## Графика белых ночей **ADOBE PHOTOSHOP**

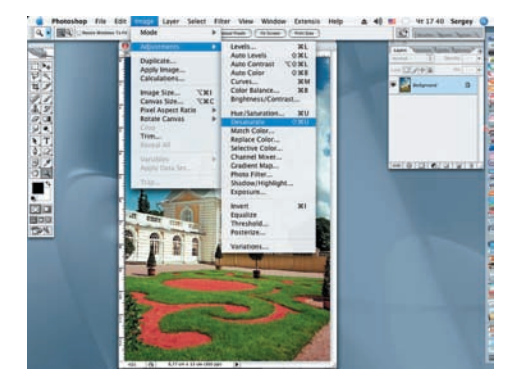

**01** Открываем файл Peterhof.jpg, находя-<br>Шийся на прилагаемом диске. Переводим цветной снимок в черно-белый режим (Image > Mode > Grayscale).

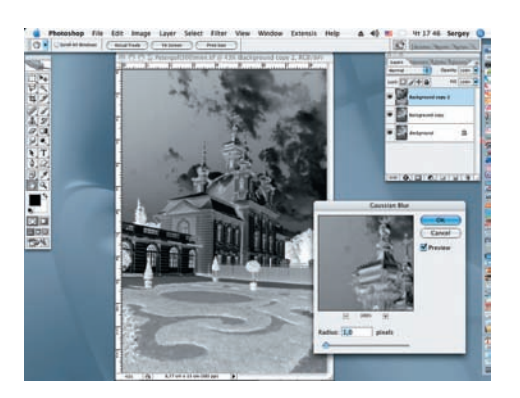

04 K инвертированному слою применим фильтр Gaussian Blur (Filters > Blur > Gaussian Blur), выставив значение Radius, равное 1,0.

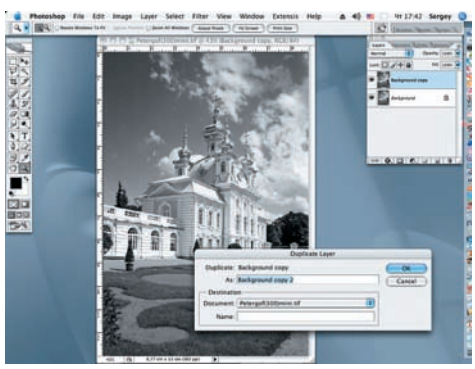

02 Дважды дублируем слой Background, перетаскивая его на иконку создания нового слоя в диалоговом окне Layers (или при помощи команды Layer > Duplicate Layer).

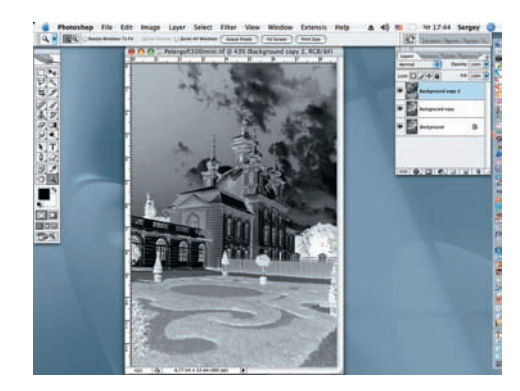

03 Выбрав в панели Layers верхний слой, инвертируем его командой Invert (Image > Adjustments > Invert или  $Ctrl + I).$ 

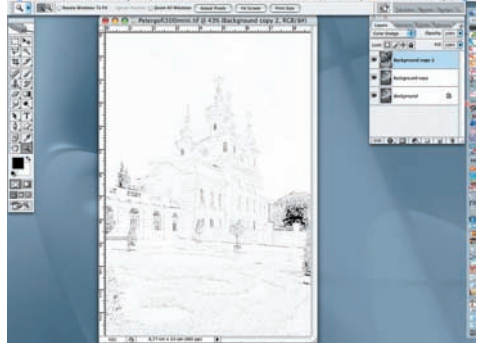

05 Изменим режим наложения слоев в диалоговом окне Layers на Color Dodge.

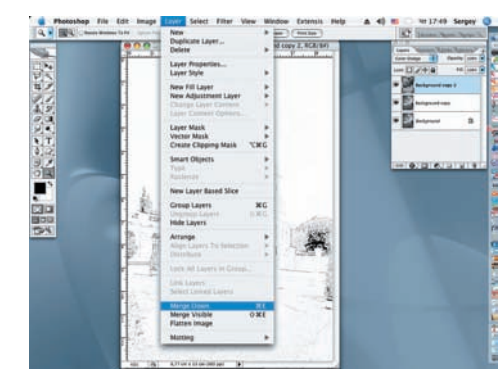

06 Сведем два верхних слоя командой Merge Down (Layer > Merge Down или нажатием клавиш Ctrl + E).

СОВЕТ! Описываемый метод пригоден абсолютно для любых фотографий и жанров, однако наиболее инте ресные и впечатляющие результаты получаются, если предметы на исходном снимке имеют достаточно чет

кие и контрастные границы. Присутствие мелких дета лей, после производимых преобразований, в итоге, к сожалению, приводит к небрежности конечного ре зультата.

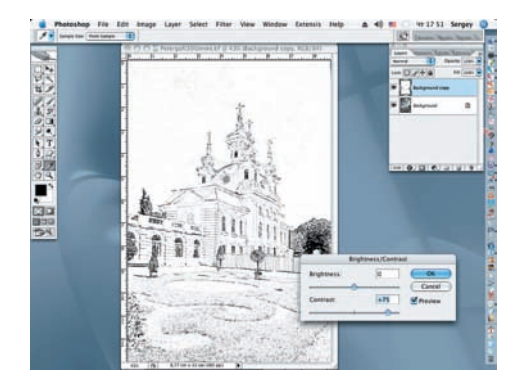

07 Усилим контрастность изображения с помощью опции Brightness/Contrast (Image > Adjustments > Brightness/Contrast), увеличив значение контрастности до +75.

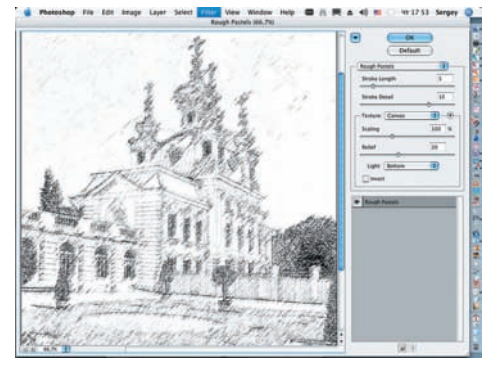

08 Применим к изображению фильтр Rough Pastels Blur (Filter > Artistic > Rough Pastels). Параметры выставляем сле дующие: Stroke Length = 5, Stroke Detail = 15, Texture — Canvas, Relief = 20, Light — Bottom.

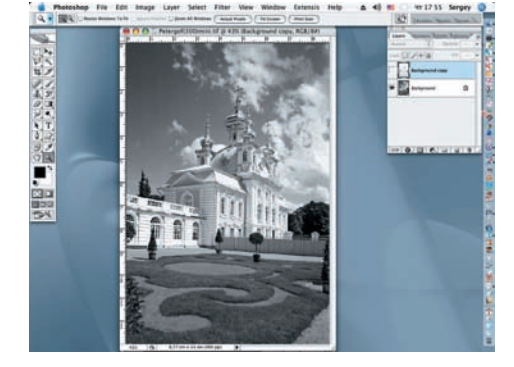

09 Щелкнув по пиктограмме с изобра жением глаза в диалоговом окне Layers, временно отключаем этот слой.